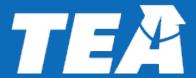

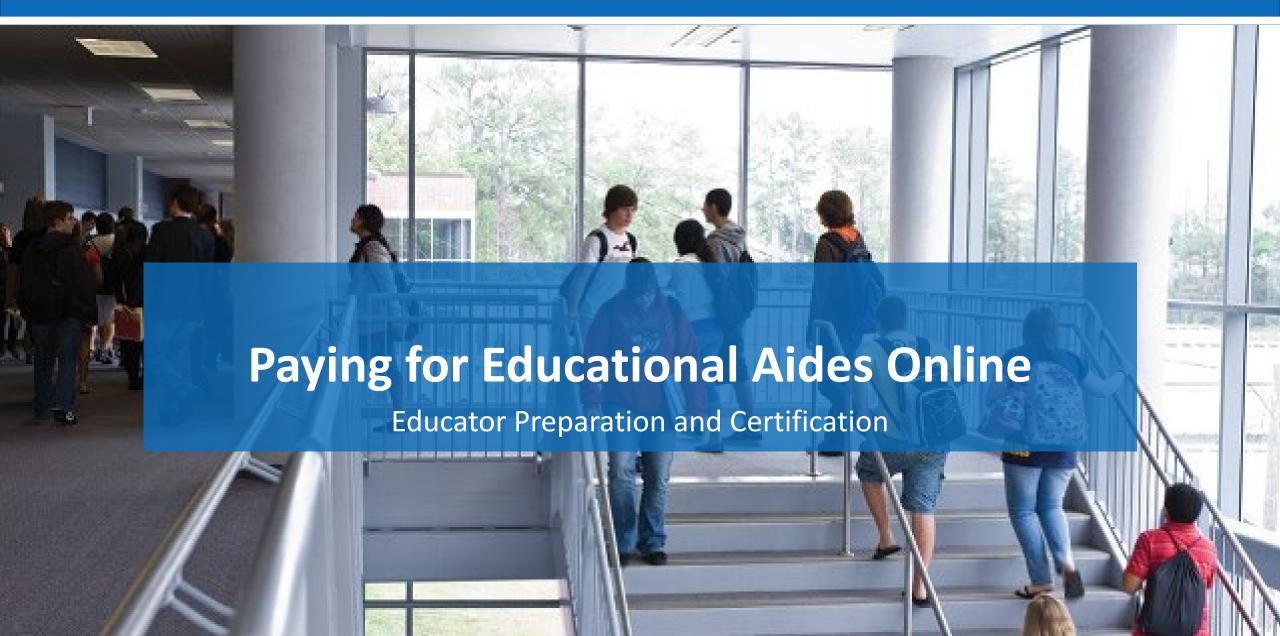

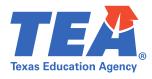

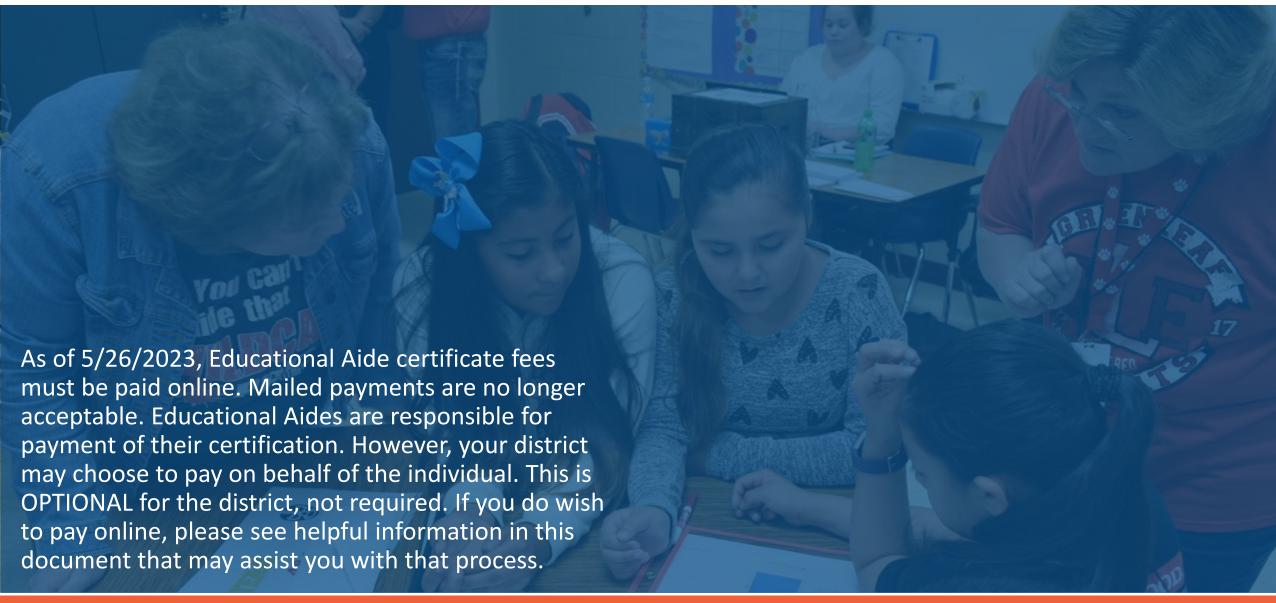

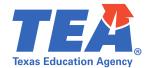

## Paying for Educational Aides Online

1. Login to your **TEAL** account and continue to **ECOS** for Entities

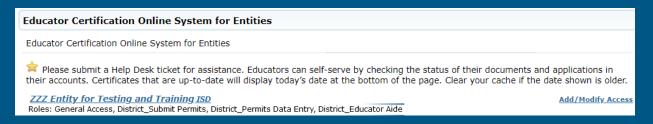

2. Select Educational Aides, then click Educational Aide List

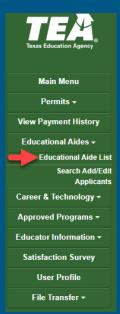

3. Establish your search criteria.

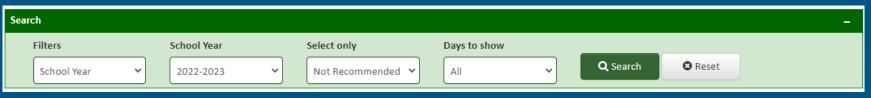

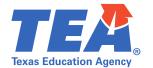

### **Paying for Educational Aides Online Continued**

4. You should now see a list. In the **Pay Fee** column, you will need to check the individual(s) for whom you wish to pay. If you would like to pay for everyone, check the box for **All** at the top of the column.

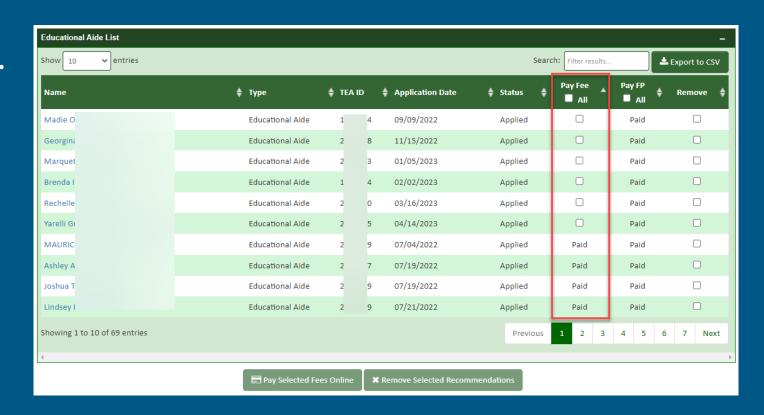

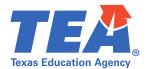

## **Paying for Educational Aides Online Continued**

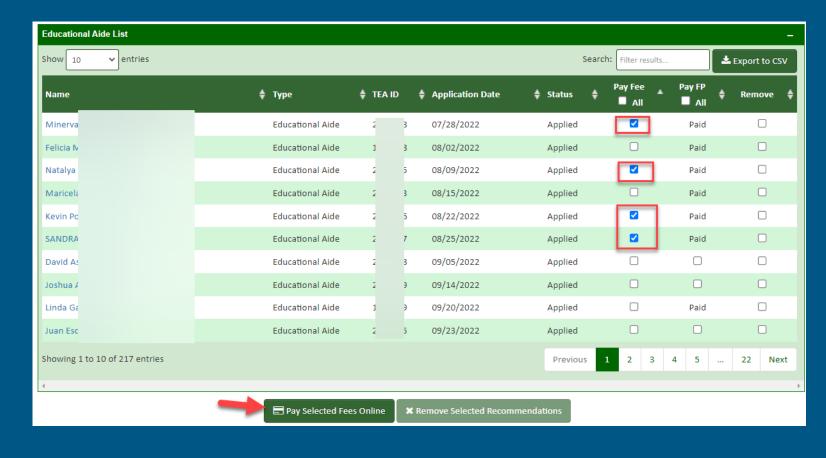

5. Once you have selected the aides you wish to pay for, you may continue to the bottom of the page and select the Pay Selected Fees Online button.

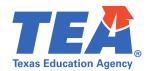

### **TEM** Paying for Educational Aides Online Continued

6. Confirm you have selected all applications you wish to pay for, then click **Pay Now**.

7. Complete your payment. If paying by credit card, be sure that the zip code on file with the card company matches the zip code you enter in the customer information section. Failure to do so may result in a

declined transaction.

| 08/25/2022 | Si  | 2: | Educational Aide | \$17.00 | \$17.00 | Remove |
|------------|-----|----|------------------|---------|---------|--------|
| 08/22/2022 | Kı  | 2. | Educational Aide | \$17.00 | \$17.00 | Remove |
| 08/09/2022 | N   | 2. | Educational Aide | \$17.00 | \$17.00 | Remove |
| 07/28/2022 | Iv. | 2: | Educational Aide | \$17.00 | \$17.00 | Remove |
|            | •   |    | Total Payme      | \$68.00 |         |        |

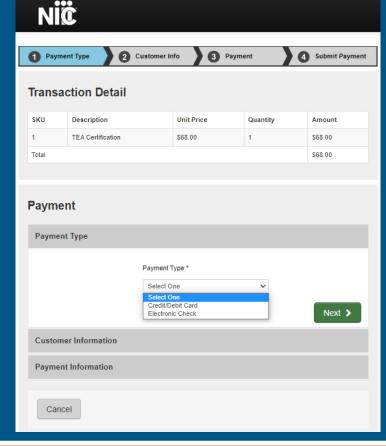

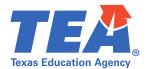

# **TEA** Paying for Educational Aides Online Continued

8. Congratulations! Your payment was successful. You may wish to Return to Educational Aide List by choosing the button at the bottom of the page or select the View Payment History button on your left to see the payment you just made or any previous payments.

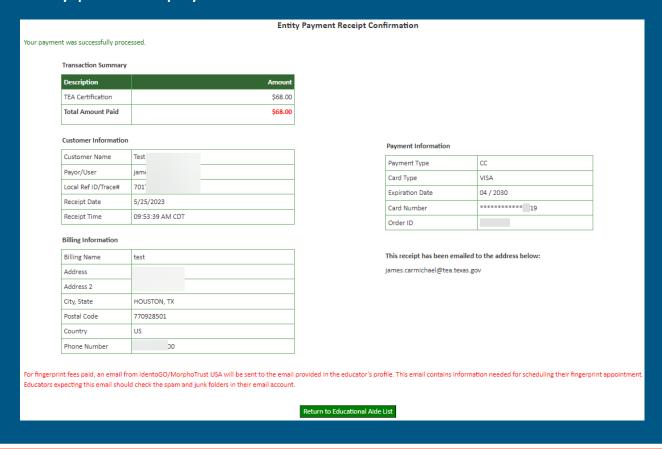

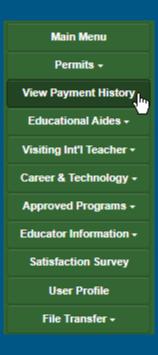

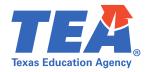

## **Frequently Asked Questions**

# How do we pay if our district does not have a credit card?

All ISDs were required to register an electronic account with the Comptroller's office which means the district has an ACH that can be used (electronic check).

You may need to contact your business office for Account Number and Routing Number or have the business office representative complete payment.

As you go through the payment screens, you will see the option to enter in your Account Number and Routing Number. There is no pre-setup. Every time you are ready to pay for an aide/aides, you will enter your district payment information. Please note: you are able to pay for multiple educational aides at the same time. Simply select the aides you wish to pay for in the "Pay Fee" column.

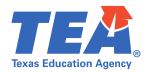

# **TEA** Frequently Asked Questions Continued

### What happens if our business office generates a check?

An ISD representative would need to enter the Account Number and Routing Number from the check and complete the online payment. This can be done by either the person responsible for recommending educational aides or the business office personnel. Your district will decide internally who is responsible for submitting payment.

If a check is mistakenly sent to TEA, it will immediately be refunded.

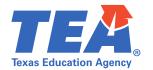

### **TEM** Frequently Asked Questions Continued

### Why am I not able to submit payments?

Not every ISD employee is authorized to submit payments. If it has been determined at your district that you should be authorized, you will need to add access in TEAL to include "District\_Educator Aide".

- -To Add/Modify your access:
- and Select "Access Applications" on your left. -Login to
- -From there, click "Add/Modify Access" and then select the "Add Access" button.
- -Follow the steps on the application access details page.
- -Under Roles and Parameters select "District Educator Aide"
- -Be sure to click "Done" and save your changes.

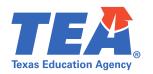

# **Frequently Asked Questions Continued**

Do we still need to send a fee remittance form or purchase order?

No. Fee remittance forms and purchase orders are no longer accepted. Do not mail anything to TEA. Please complete the payment online.

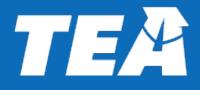

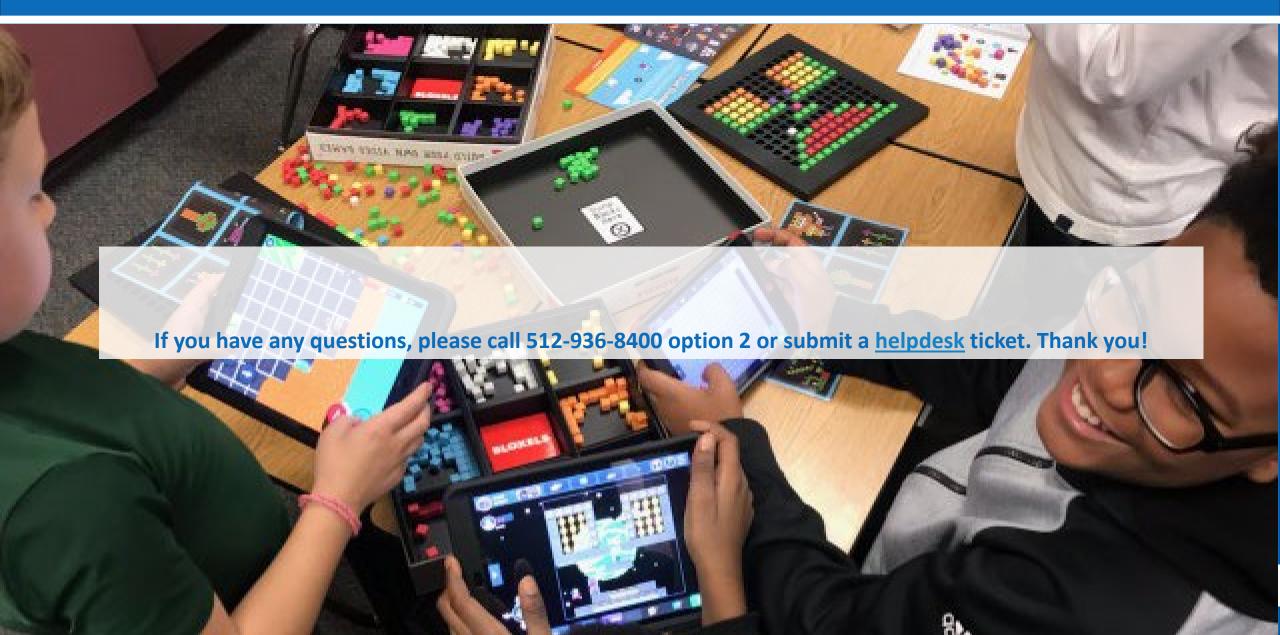